annot run the mini CD.

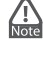

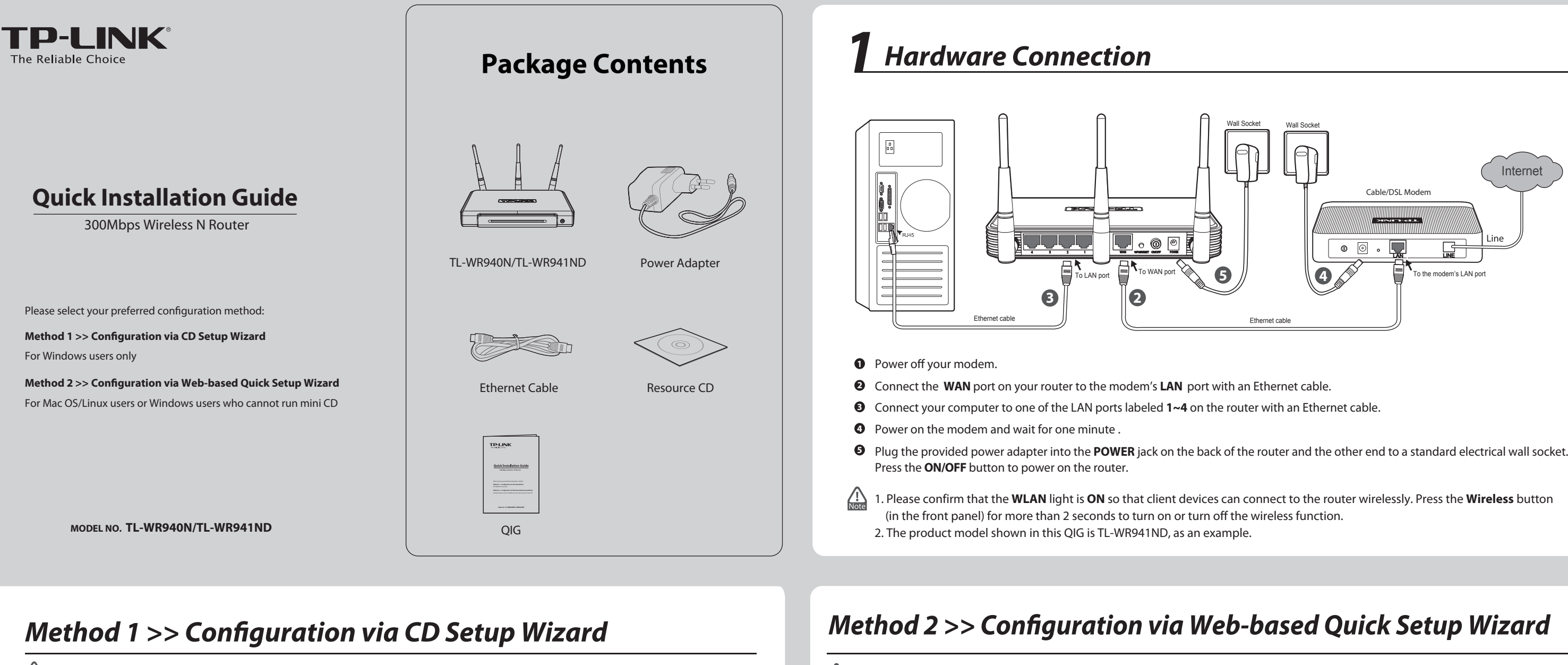

 $\bigcirc$  FINISH

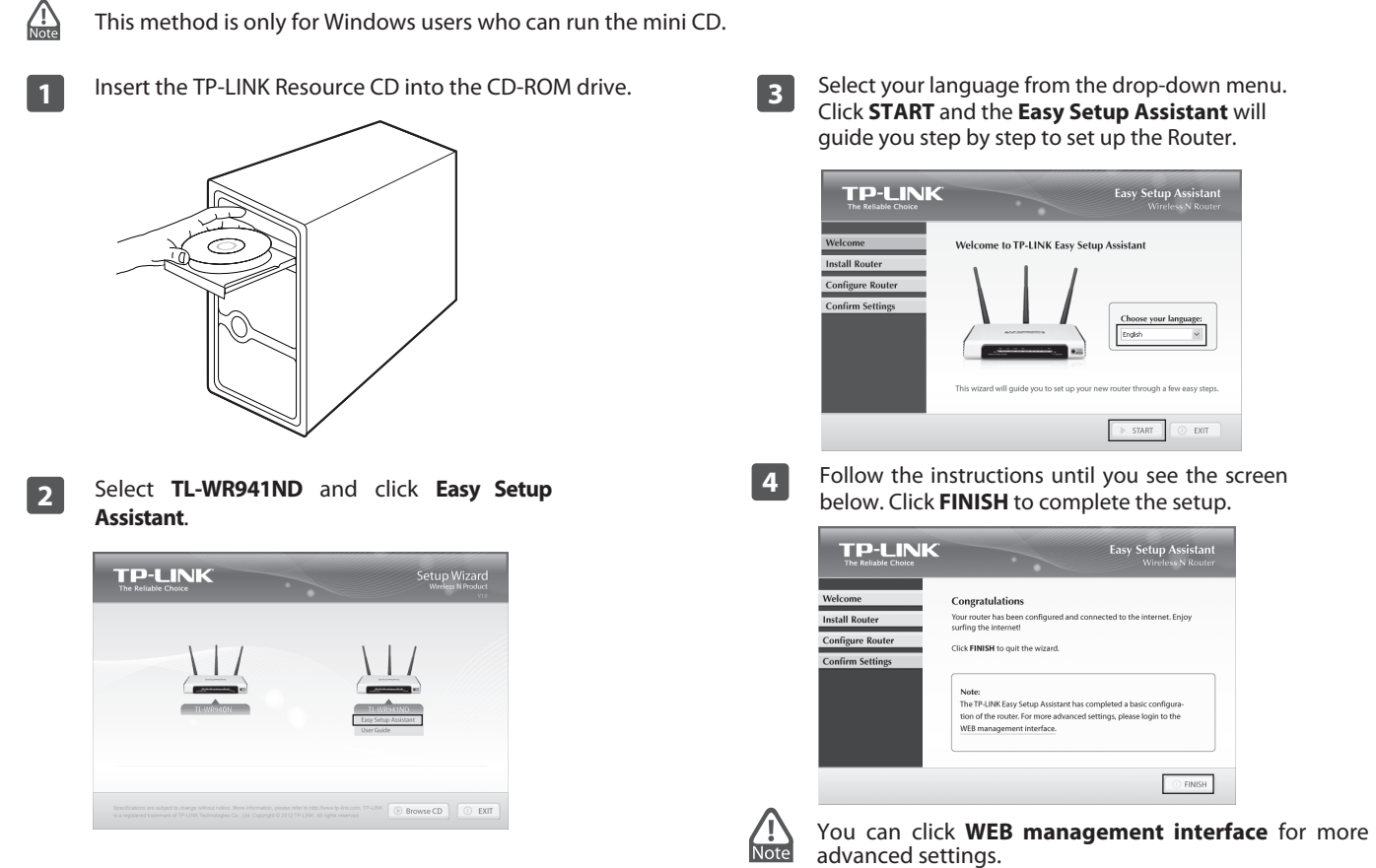

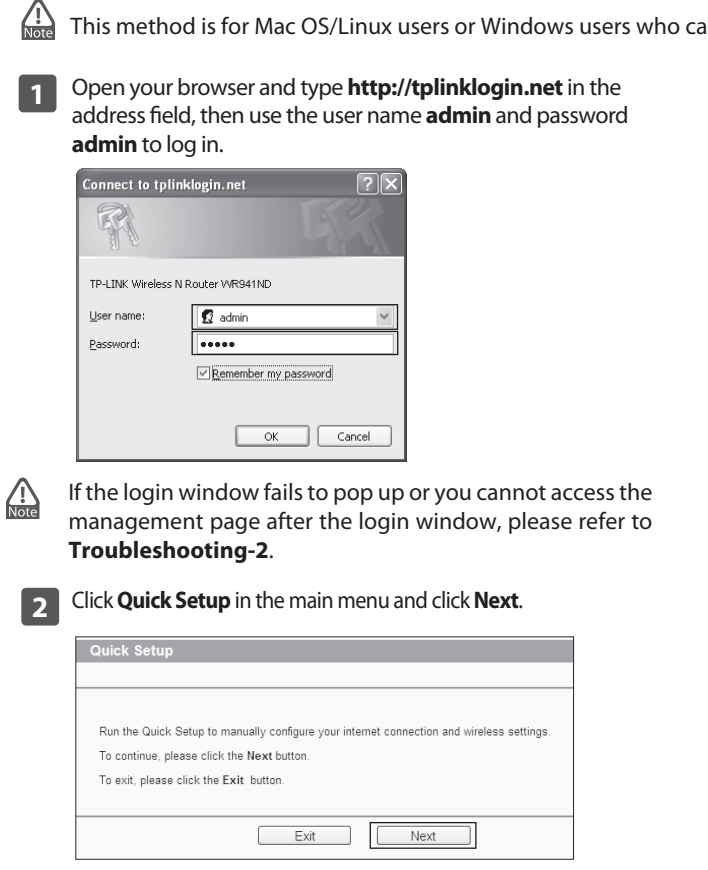

The Router will automatically detect the Internet connection. If the Internet is available, the Router will direct you to **Step 5**; otherwise, you need to continue with **Step 3**.

**3** Select **Auto-Detect** to detect the Internet connection type and click **Next**. (The Dynamic IP is the suitable connection type for most cases, so we take it as an example in the following.)

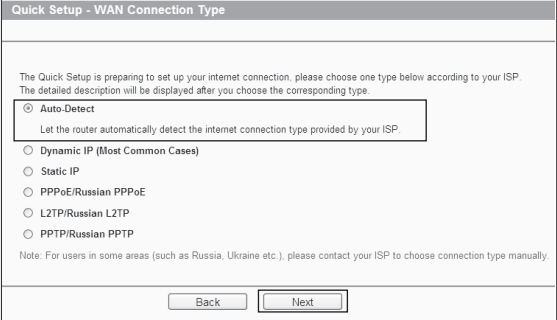

**(To be continued...)**

## *Method 2 >> Configuration via Web-based Quick Setup Wizard (Continued)*

**4** If **Dynamic IP** is detected, there will appear the MAC Clone page. In most cases, there is no need to clone the MAC address. You can select "**No, I do NOT need to clone MAC address**" and then click **Next** to continue.

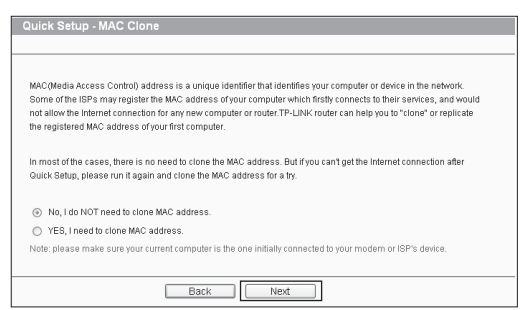

## *Troubleshooting*

### **3. How do I restore my Router's configuration to its factory default settings?**

If your router does not work properly, you can reset it and then configure it again. With the Router powered on, press and hold the **WPS/RESET** button on the rear panel for approximately 8 seconds before releasing it.

### **4. What can I do if I forget my password?**

- 1) For default wireless password: Please refer to the "**Wireless Password/PIN**" labeled on the bottom of the Router.
- 2) For the web management page password: Reset the router first and then use the default user name and password: admin, admin.

### ss the Technical Support page.

- **management page?**<br>1) Make sure that computer can access the Internet when **management page?** connected directly to the modem using an Ethernet cable.
- 2) Check that if all cables are connected correctly. Try different Ethernet cables to ensure they are working properly.
- 3) Check that if you are able to access the Router's web management page. If not, please refer to "**What can I do if I cannot open the web-based management page?**".
- 4) Please log in the web management page (http://tplinklogin.net), click the menu "**Network > WAN**", and ensure that the WAN Connection Type is Dynamic IP; this is the suitable connection type for most DSL/Cable modem and other network.
- 5) For cable modem users, please try rebooting the modem

first. If the problem persists, please go to "Network > **MAC Clone**", and click **Clone MAC Address** and then **Save**. After the above two steps, if you are still unable to access the Internet, please contact our technical support for further assistance.

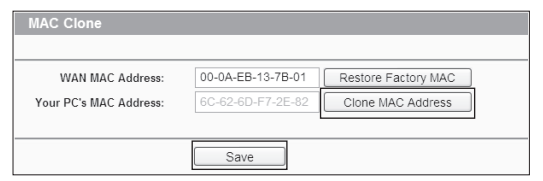

- **1. What can I do if I cannot access the Internet? 2. What can I do if I cannot open the web-based** 
	- 1) Verify all the hardware connections. The computer should be connected to the Ethernet port(yellow).
	- 2) Turn off the router and turn it back on.
	- 3) Change another cable\web browser\computer.
	- 4) Check the IP settings of your computer, and ensure that it is set to "Obtain an IP address automatically".

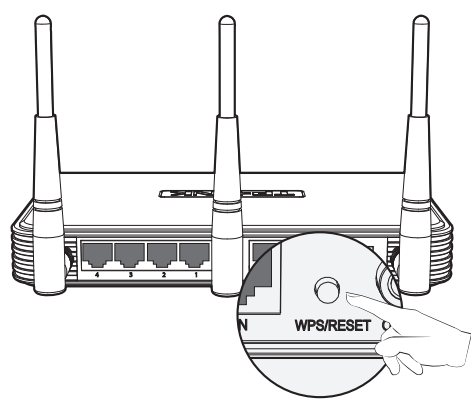

**5** You can rename your wireless network and create your own password on this page. The default wireless network name is TP-LINK\_XXXXXX; and the default wireless password, the same as the PIN code, is printed on the bottom label. Click **Next** to continue.

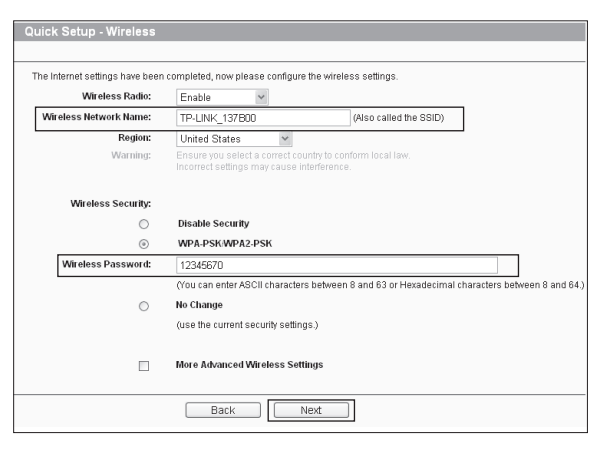

**6** Click **Finish** to make your settings take effect.

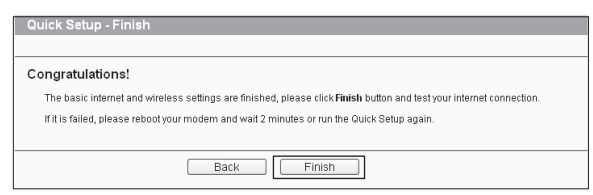

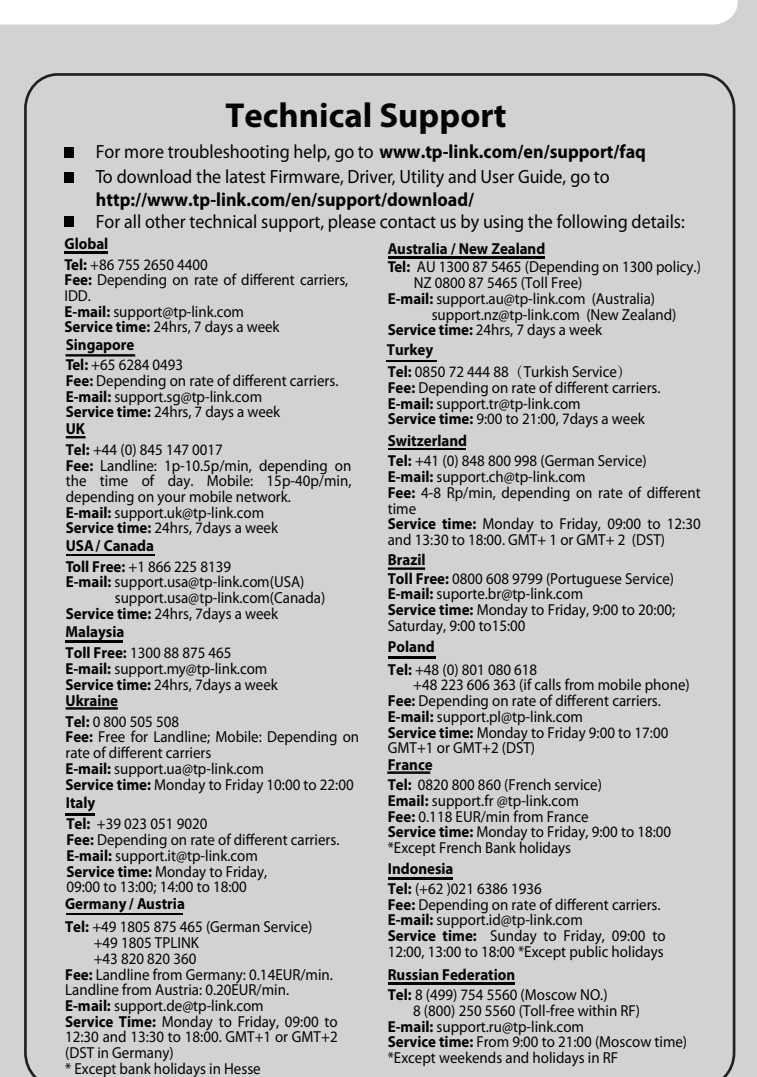

# *Appendix: Additional Features*

You can set up additional features by referring to the Technical Support page on the TP-LINK website or the User Guide on the resource CD.

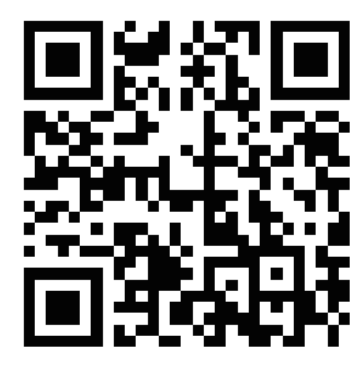

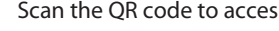

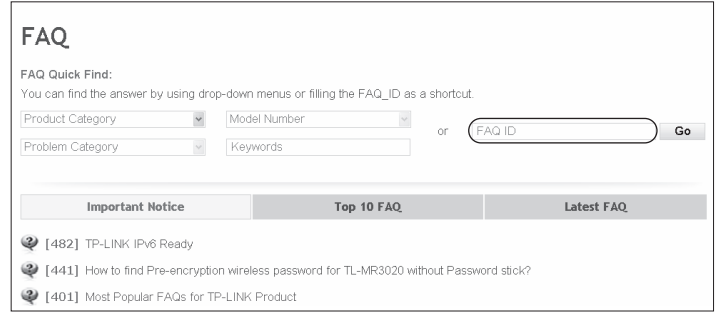

Or access the website:http://www.tp-link.com/en/support/faq

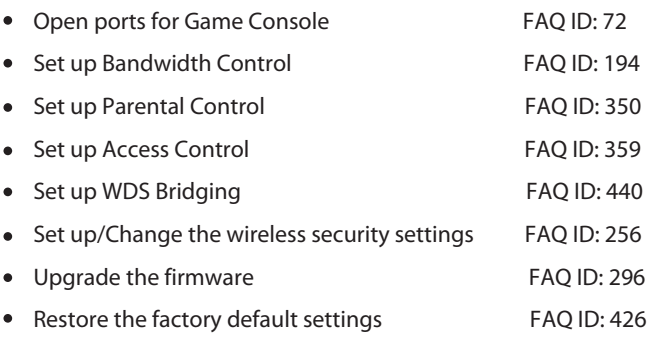